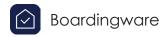

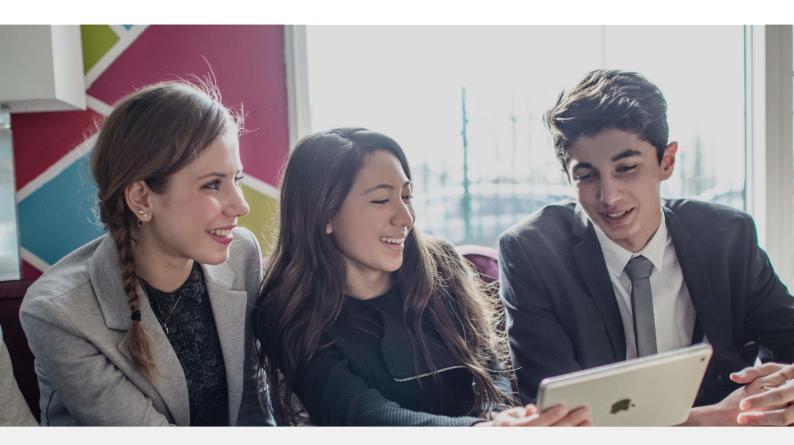

#### Quick Guide to Boardingware: Student Account

## This guide will cover:

- Creating your account
- Applying for leave
- Bookmarking Boardingware on your device
- What to do if have trouble getting started

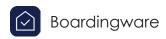

#### Creating your Boardingware account.

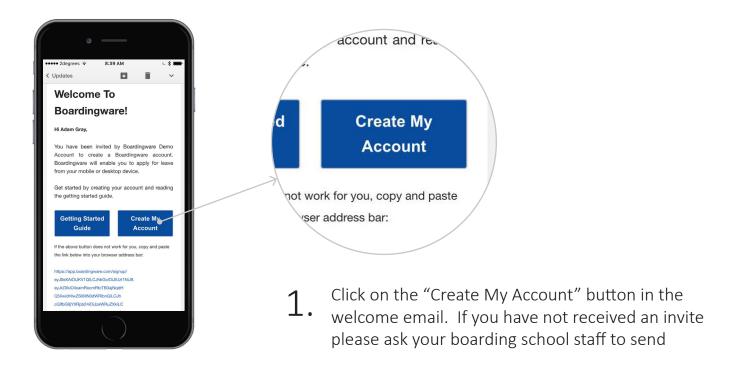

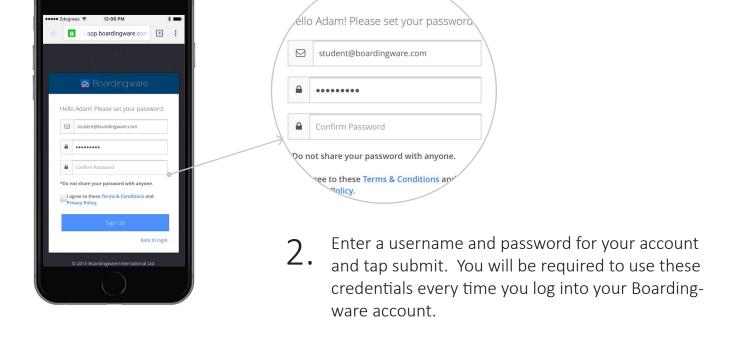

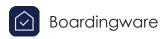

# Applying for leave

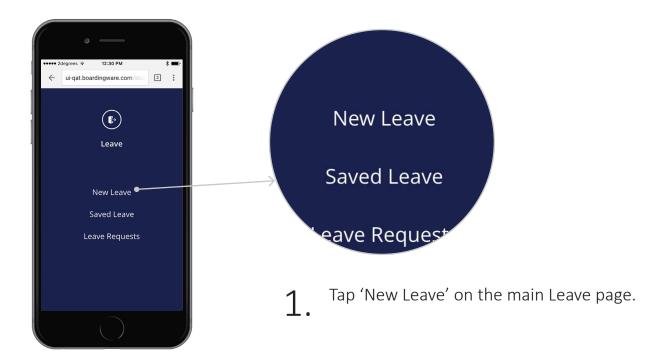

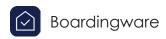

# Applying for leave

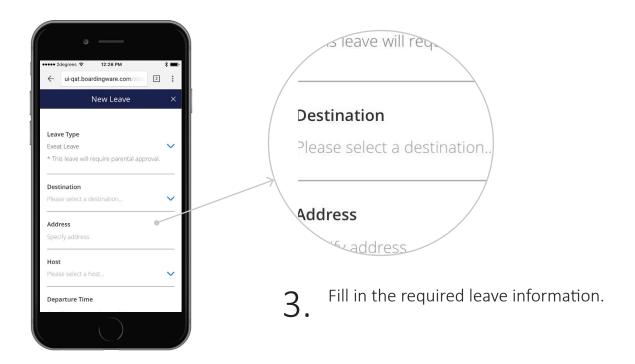

| Submit | Submit | Submit | Submit | Submit | Submit | Submit | Submit | Submit | Submit | Submit | Submit | Submit | Submit | Submit | Submit | Submit | Submit | Submit | Submit | Submit | Submit | Submit | Submit | Submit | Submit | Submit | Submit | Submit | Submit | Submit | Submit | Submit | Submit | Submit | Submit | Submit | Submit | Submit | Submit | Submit | Submit | Submit | Submit | Submit | Submit | Submit | Submit | Submit | Submit | Submit | Submit | Submit | Submit | Submit | Submit | Submit | Submit | Submit | Submit | Submit | Submit | Submit | Submit | Submit | Submit | Submit | Submit | Submit | Submit | Submit | Submit | Submit | Submit | Submit | Submit | Submit | Submit | Submit | Submit | Submit | Submit | Submit | Submit | Submit | Submit | Submit | Submit | Submit | Submit | Submit | Submit | Submit | Submit | Submit | Submit | Submit | Submit | Submit | Submit | Submit | Submit | Submit | Submit | Submit | Submit | Submit | Submit | Submit | Submit | Submit | Submit | Submit | Submit | Submit | Submit | Submit | Submit | Submit | Submit | Submit | Submit | Submit | Submit | Submit | Submit | Submit | Submit | Submit | Submit | Submit | Submit | Submit | Submit | Submit | Submit | Submit | Submit | Submit | Submit | Submit | Submit | Submit | Submit | Submit | Submit | Submit | Submit | Submit | Submit | Submit | Submit | Submit | Submit | Submit | Submit | Submit | Submit | Submit | Submit | Submit | Submit | Submit | Submit | Submit | Submit | Submit | Submit | Submit | Submit | Submit | Submit | Submit | Submit | Submit | Submit | Submit | Submit | Submit | Submit | Submit | Submit | Submit | Submit | Submit | Submit | Submit | Submit | Submit | Submit | Submit | Submit | Submit | Submit | Submit | Submit | Submit | Submit | Submit | Submit | Submit | Submit | Submit | Submit | Submit | Submit | Submit | Submit | Submit | Submit | Submit | Submit | Submit | Submit | Submit | Submit | Submit | Submit | Submit | Submit | Submit | Submit | Submit | Submit | Submit | Submit | Submit |

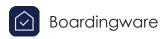

#### Applying for leave

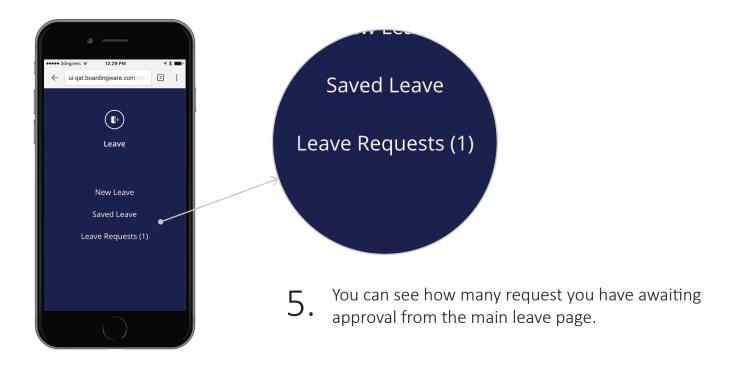

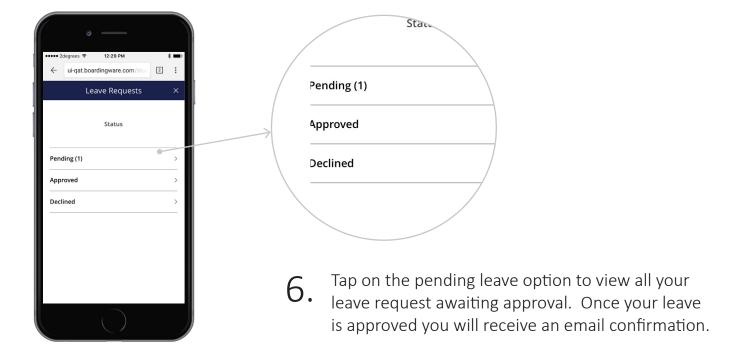

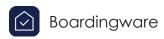

### Bookmarking Boardingware on your device

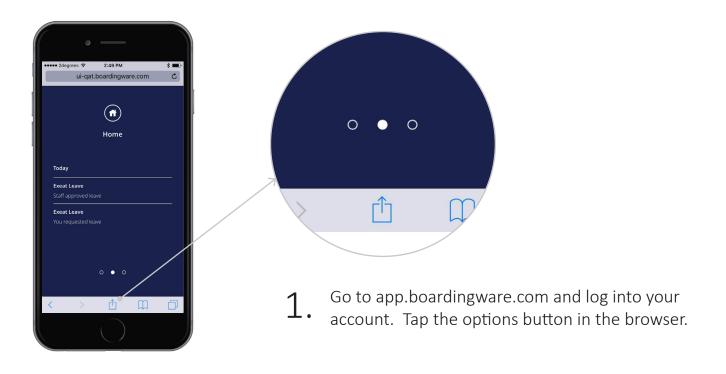

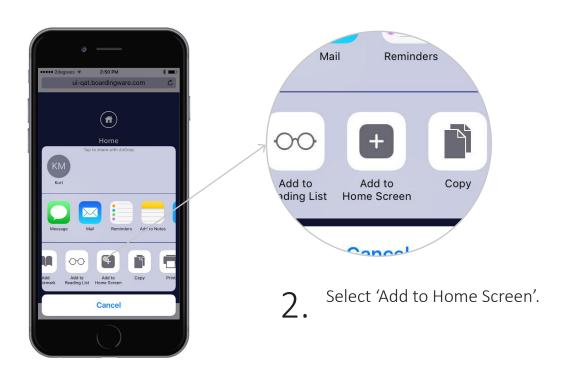

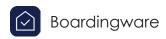

### Bookmarking Boardingware on your device

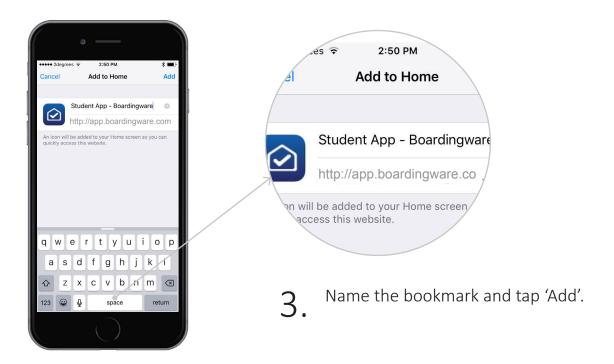

Student Ap...

Now you should see a Boardingware shortcut on your device.

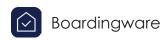

#### What to do if you have trouble getting started

#### If you did not receive an invitation e-mail:

- Contact your boarding school staff and check that they have your correct email address on the system
- If they have the correct email address ask them to resend it
- Check your email folder

#### If you cannot open Boardingware on your device:

 Boardingware is designed for modern browsers, please ensure you have the latest version of Google chrome installed on your device and try again

#### Still having trouble getting started?

Visit our help center at: boardingware.zendesk.com

Or, email our success team at: support@boardingware.com